# Руководство администратора | НЕЙРОСС-LS

Система НЕЙРОСС-LS предназначена для автоматизации хранения вещей с использованием IP-контроллера доступа БОРЕЙ. НЕЙРОСС-LS обеспечивает управление ячейками модулей хранения, определяет права доступа пользователей и время аренды, ведёт регистрацию событий в энергонезависимую память, предоставляет функционал бюро пропусков, возможность работы в режиме фотоидентификации, а также инструменты построения отчётов. Система НЕЙРОСС-LS может использоваться как в автономном режиме, так и быть полноправным узлом интегрированной системы безопасности НЕЙРОСС с возможностью интеграции с системой контроля доступа, в том числе и других производителей.

- [Конструкция изделия](#page-0-0)
- [Монтаж, подключение питания, подключение к сети Ethernet](#page-1-0)
- [Настройка мастер-контроллеров](#page-2-0)
- [Настройка БОРЕЙ](#page-3-0)
	- [Основные настройки](#page-3-1)
	- [Настройка плагина](#page-4-0)
	- [Настройка функции ячеек камеры хранения](#page-7-0)
	- [Управление ячейкой](#page-10-0)
	- [Настройка пользователя приложения «Мониторинг камеры хранения»](#page-10-1)
	- [Создание резервной копии БОРЕЙ](#page-10-2)
- [Настройка ВИК](#page-11-0)
	- [Основные настройки](#page-11-1)
	- [Загрузка учётной записи пользователя приложения](#page-11-2)
	- [Настройка ВИК в режим Пользовательский](#page-13-0)
- [Настройка уровней доступа и создание пропусков](#page-14-0)
	- [Управление доступом \(мини\)](#page-14-1)
	- [АРМ НЕЙРОСС Доступ](#page-15-0)
- [Настройка функций мониторинга состояния ячеек](#page-16-0)
	- [Встроенное приложение](#page-16-1)
	- [АРМ НЕЙРОСС Центр](#page-16-2)
- [Сообщения системы](#page-17-0)
- [Отчёты](#page-19-0)

## <span id="page-0-0"></span>Конструкция изделия

- 1. Модуль управления предназначен для управления системой хранения и включает:
	- a. Контроллер БОРЕЙ;
	- b. Консоль ВИК;
	- c. Считыватель (возможно подключение до двух считывателей);
	- d. Блок резервного питания;
	- e. Ethernet-коммутатор;
- 2. Модуль хранения (один или несколько) предназначен непосредственно для хранения вещей; оснащён мастер-контроллером (МК), осуществляющим выполнение команд из модуля управления (один МК на каждый модуль хранения); ячейки модуля хранения оснащены электромеханической защелкой модели PS901 и замком цилиндрового типа для аварийной разблокировки защелки ячейки в случае выхода из строя системы управления или отсутствия питания.

Исполнение: металлический корпус, тип покрытия: порошковое; цвета: серебристый корпус с синими дверцами; опция: окраска дверей в другие цвета из палитры производителя.

Контроллер БОРЕЙ, консоль ВИК и мастер-контроллеры модулей хранения являются IP-узлами системы. Ethernet-коммутатор обеспечивает одновременно связь между ними и выход в сеть Ethernet для выполнения функций конфигурирования и мониторинга.

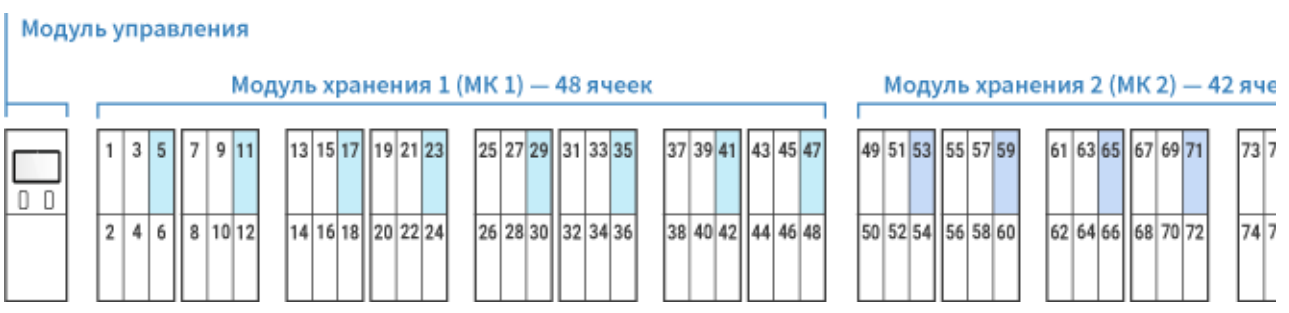

Пример состава камеры хранения: 1 БОРЕЙ, 1 ВИК, 2 считывателя, 2 модуля хранения, оснащенных мастер-контроллером

Система может комплектоваться универсальной платформой для решения задач обеспечения безопасности — узлом [Платформа НЕЙРОСС.](https://support.itrium.ru/display/neyross) При этом предоставляется рабочее место управления пропусками [АРМ НЕЙРОСС](https://support.itrium.ru/pages/viewpage.action?pageId=923238457)  [Доступ,](https://support.itrium.ru/pages/viewpage.action?pageId=923238457) фотоидентификации [АРМ НЕЙРОСС Фотоидентификация](https://support.itrium.ru/pages/viewpage.action?pageId=923239651), мониторинга состояний и управления ячейками в [АРМ НЕЙРОСС Центр](https://support.itrium.ru/pages/viewpage.action?pageId=923239487) , построения отчётов [АРМ НЕЙРОСС Отчёты,](https://support.itrium.ru/pages/viewpage.action?pageId=923238904) обеспечивается возможность назначения персональных и групповых ячеек. В отсутствие узла Платформа НЕЙРОСС обеспечивается возможность занять произвольную ячейку камеры хранения (нет поддержки персональных и групповых ячеек).

Инструкция по развёртыванию и настройке Платформы НЕЙРОСС приведена в разделе [Руководство администратора | Платформа НЕЙРОСС](https://support.itrium.ru/pages/viewpage.action?pageId=920224327).

## <span id="page-1-0"></span>Монтаж, подключение питания, подключение к сети Ethernet

Выполните монтаж изделия. Инструкция по монтажу поставляются в комплекте изделия.

Для подключения изделия используйте электрощит 1-2 категории надежности, по трехпроводной схеме подключения проводников (фазный — L, нулевой рабочий — N и нулевой защитный — РЕ) с использованием штепсельной розетки. Если питание отсутствует, проверьте положение кнопки выключения блока резервного питания.

В заводском исполнении контроллер БОРЕЙ, консоль ВИК и блоки управления ячейками (мастер-контроллеры) между собой кабелем UTP через коммутатор. размещенный в модуле управления. Коммутатор также имеет выход для подключения камеры хранения к сети предприятия. Для каждого сетевого узла предустановлены IP-адреса в одной подсети, необходимые для осуществления сетевого соединения. Если сеть предприятия настроена для работы в другой подсети и/или планируется использовать несколько камер хранения, необходимо для каждого сетевого устройства сменить сетевые параметры, обеспечив их уникальность. Настройка осуществляется посредством предоставляемого изделием веб-интерфейса с помошью веб-браузера. Для первичной настройки предпочтительно использовать прямое сетевое подключение.

- 1. Настройте сетевое подключение вашего компьютера (ноутбука) для работы в диапазоне IP-адресов и подсети сетевых узлов камеры хранения.
- 2. Выполните подключение компьютера к изделию посредством сетевого кабеля. Подайте питание на изделие. Дождитесь окончания загрузки.
- 3. Запустите веб-браузер Google Chrome, Mozilla Firefox, Internet Explorer, Safari. Внимание. Если версия браузера устарела, обновите её.

#### <span id="page-2-0"></span>Настройка мастер-контроллеров

Для каждого модуля хранения выполните:

1. В строке адреса введите ір-адрес одного из блоков управления ячейками. В окне авторизации введите Имя пользователя admin, поле ввода пароля оставьте пустым. Отобразится окно конфигурирования блока управления KMS.

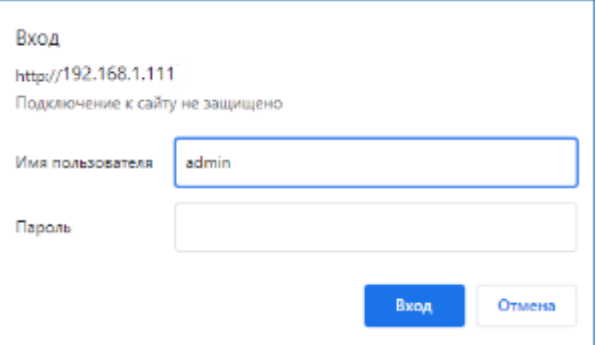

2. Перейдите в раздел LAN Accounts, задайте пароль учётной записи admin и сохраните изменения. В дальнейшем, при необходимости авторизации в интерфейсе блока управления, вводите заданный пароль.

3. Перейдите в раздел LAN Network, в поле LAN IP Adress введите новый IPадрес блока управления, в поле LAN Net Mask задайте адрес подсети. Сохраните изменения.

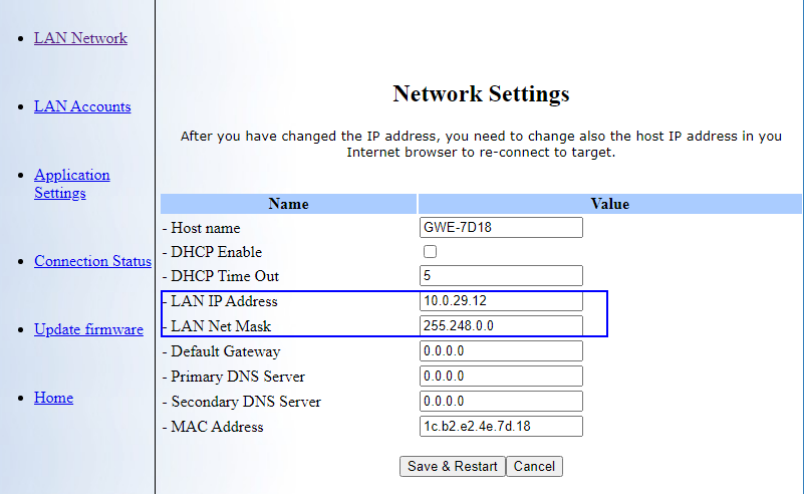

# <span id="page-3-0"></span>Настройка БОРЕЙ

## <span id="page-3-1"></span>Основные настройки

Настройка осуществляется посредством предоставляемого изделием вебинтерфейса:

- 1. Для этого введите в адресной строке браузера IP-адрес контроллера БОРЕЙ, заданный на производстве. В [окне авторизации](https://support.itrium.ru/pages/viewpage.action?pageId=688521238#id---) введите имя пользователя root и пароль root. Отобразится [рабочий стол НЕЙРОСС](https://support.itrium.ru/pages/viewpage.action?pageId=688521238).
- 2. С рабочего стола НЕЙРОСС перейдите в раздел **Конфигурация узлов** и настройте параметры прибора:
	- а. В разделе [Основные настройки](https://support.itrium.ru/pages/viewpage.action?pageId=688455818) на вкладке **Мастер-пароль** задайте новый пароль учётной записи root. В дальнейшем при необходимости авторизации вводите заданный пароль;
	- b. В разделе [Сетевые параметры](https://support.itrium.ru/pages/viewpage.action?pageId=688259222) задайте IP-адрес и маску подсети. Проверьте, задан ли домен. При необходимости, откорректируйте имя домена. Сохраните изменения. Будет предложено выполнить перезагрузку узла. Выполните перезагрузку, дождитесь окончания процедуры и перейдите по новому IP-адресу.

Взаимодействие нескольких узлов НЕЙРОСС (БОРЕЙ, ВИК, Платформа НЕЙРОСС) осуществляется только в пределах одного домена [\[Что такое Сеть НЕЙРОСС, узел НЕЙРОСС?\]](https://support.itrium.ru/pages/viewpage.action?pageId=688193553).

c. В разделе [Дата и время](https://support.itrium.ru/pages/viewpage.action?pageId=688291992) настройте параметры даты и времени на устройстве. Если в сети есть узел Платформа НЕЙРОСС, используйте режим Автоматический, в качестве NTP-сервера задайте IP-адрес Платформы НЕЙРОСС. Если использование Платформы НЕЙРОС или другого сервера, предоставляющего функции сервера времени не планируется, задайте ручной режим и укажите точное время. Сохраните изменения.

- d. В разделе [Доступ](https://support.itrium.ru/pages/viewpage.action?pageId=688455822) задайте режим работы точек доступа (в поле **Режим** работы выберите значение Две односторонние). Для каждой точки доступа в блоке Считыватель:
	- i. В поле Режим идентификации задайте значение по карте.
	- ii. В поле Формат карты задайте требуемый формат [\[Обзор форматов](https://support.itrium.ru/pages/viewpage.action?pageId=941885015)  [карт и преобразование номеров\]](https://support.itrium.ru/pages/viewpage.action?pageId=941885015). Остальные параметры точек доступа переопределяются
- e. В разделе [Плагины и скрипты](https://support.itrium.ru/pages/viewpage.action?pageId=688259288) в списке плагинов проверьте наличие настройками плагина. плагина «Камера хранения Промет LS». Настройте параметры плагина [ [Настройка плагина\]](#page-4-0).

#### <span id="page-4-0"></span>Настройка плагина

Плагин «Камера хранения Промет KMS» предназначен для обеспечения работоспособности системы НЕЙРОСС-LS: обеспечивает связь с блоками управления ячейками, позволяет задать параметры ячеек и дополнительные параметры.

## **4 ЗАМЕЧАНИЕ**

Плагин «Камера хранения Промет LS лицензируется». Лицензия задаёт ёмкость системы (количество блоков управления ячейками — мастерконтроллеров).

С рабочего стола НЕЙРОСС перейдите к разделу Конфигурация узлов — Плагины и скрипты. Проверьте наличие установленного плагина «Камера хранения Промет LS». Если версия плагина устарела, удалите плагин и выполните процедуру загрузки новой версии.

1. В поле Файл укажите путь к файлу с новой версией плагина, нажмите на кнопку Загрузить.

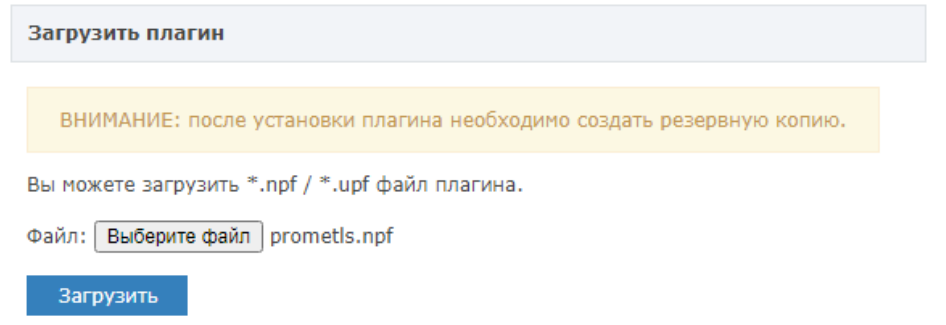

2. После загрузки плагина потребуется перезапуск узла БОРЕЙ. Выполните перезапуск. Для этого нажмите Требуется перезапуск, в отобразившемся окне подтвердите выполнение команды и дождитесь окончания процедуры перезагрузки.

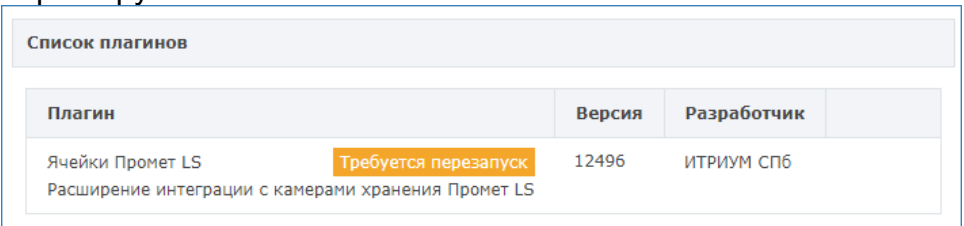

#### Выполните настройку плагина

1. Откройте окно настроек плагина. Для этого нажмите на кнопку

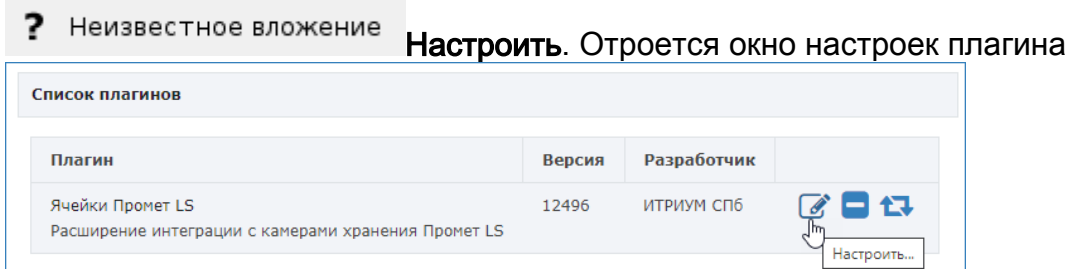

2. В отобразившемся окне настройте общие параметры плагина. Сохраните изменения.

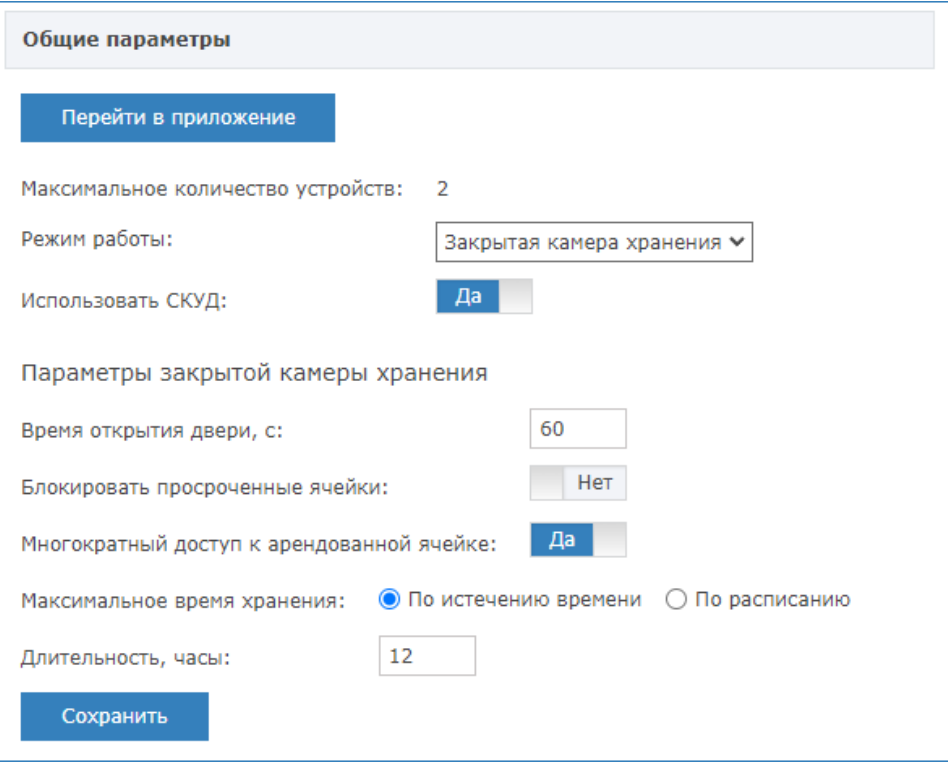

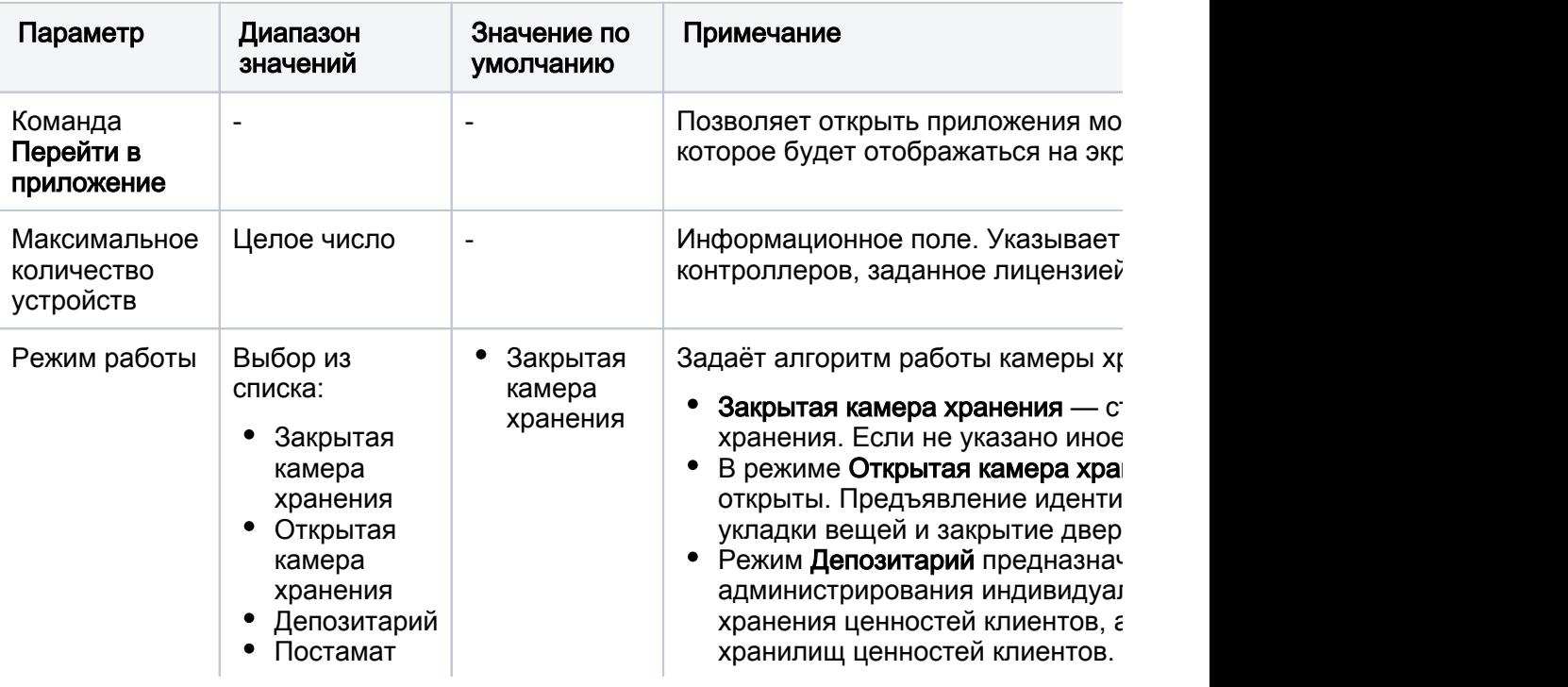

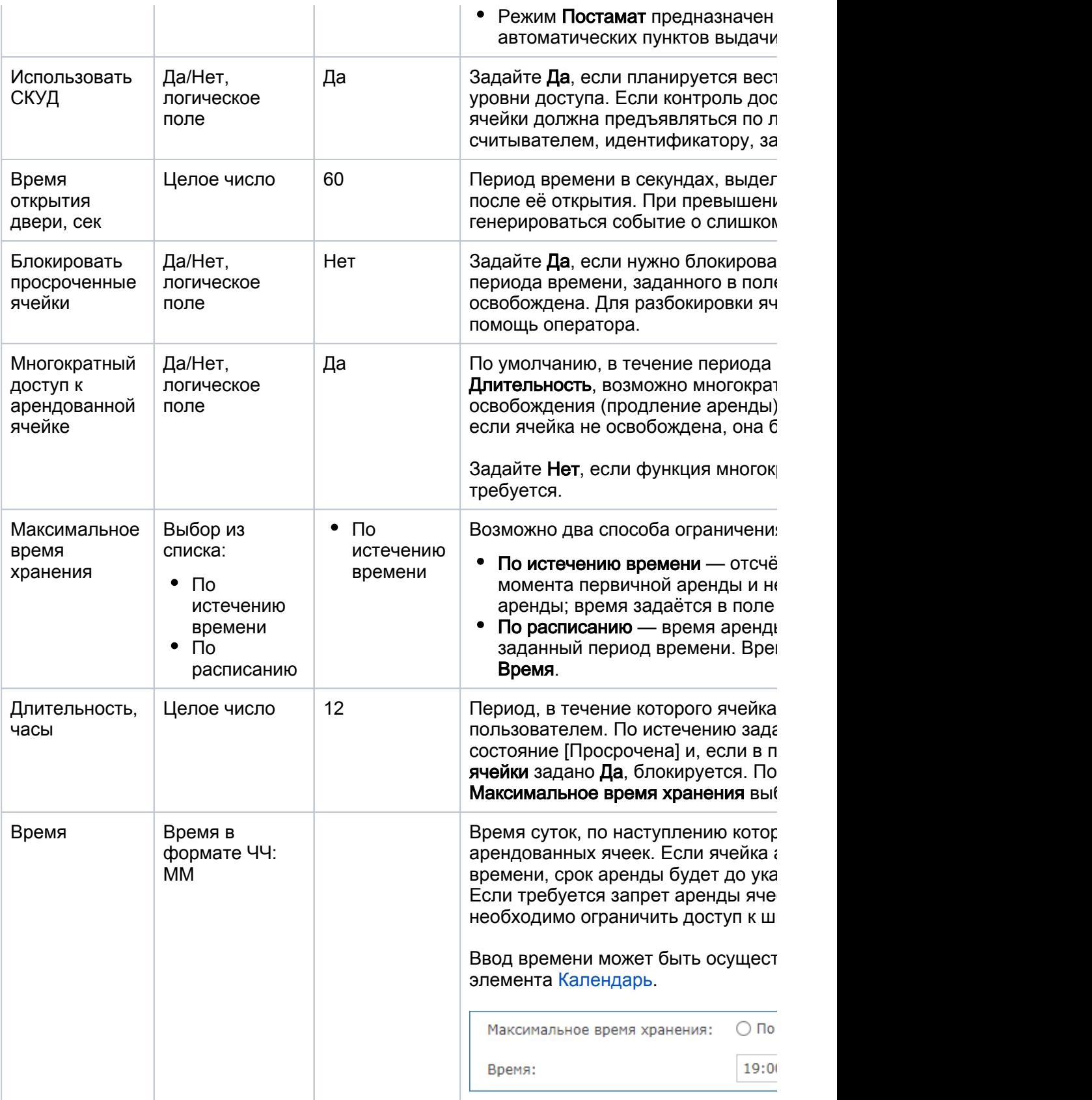

- 3. Блок Устройства предназначен для добавления модулей хранения и ввода их параметров.
	- При поставке производится первичная настройка плагина и добавляется информация о модулях хранения. Однако если были изменены IP-адреса мастер-контроллеров модулей хранения [ [Настройка мастер-контроллеров](#page-2-0)] потребуется последовательно

удалить все записи об устройствах путем нажатия кнопки Удалить устройство в строке каждой записи. Если версия плагина была обновлена, потребуется заново добавить информацию о модулях хранения.

Устройства •

Не найдено ни одного устройства. Чтобы начать работу, добавьте по крайней мере одно устройство

- а. Нажмите на кнопку **В Добавить новое устройство**.
- b. В отобразившемся окне введите параметры модуля хранения согласно таблице, сохраните изменения.

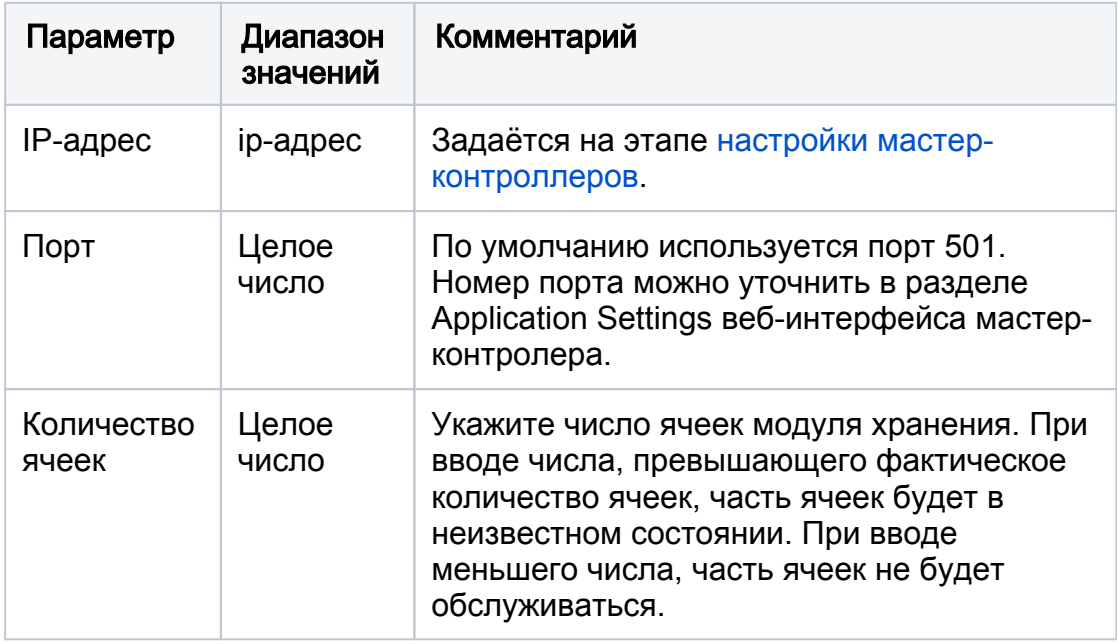

## **(1) BHUMAHUE**

Обратите внимание на порядок добавления модулей хранения. Нумерация ячеек производится автоматически, поэтому первым должен быть добавлен модуль хранения с начальными номерами ячеек.

с. Вы можете откорректировать название модуля хранения. Для этого наведите указатель мыши в поле имени и нажмите на кнопку Изменить название устройства и в отобразившемся поле ввода введите новое имя, сохраните изменения.

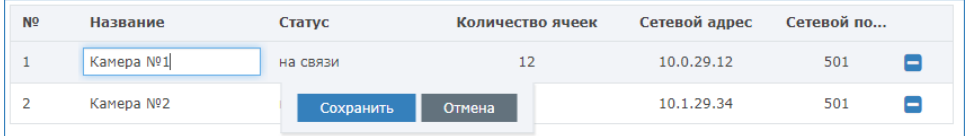

#### <span id="page-7-0"></span>Настройка функции ячеек камеры хранения

Назначение персонального использования ячеек, а также мониторинг состояний и управление ячейками осуществляется с помощью плагина БОРЕЙ, управляющего конкретной камерой хранения, на вкладке Ячейки.

1. В разделе Конфигурация узлов — Плагины и скрипты откройте окно настроек<br>плагина и перейдите к вкладке Ячейки.

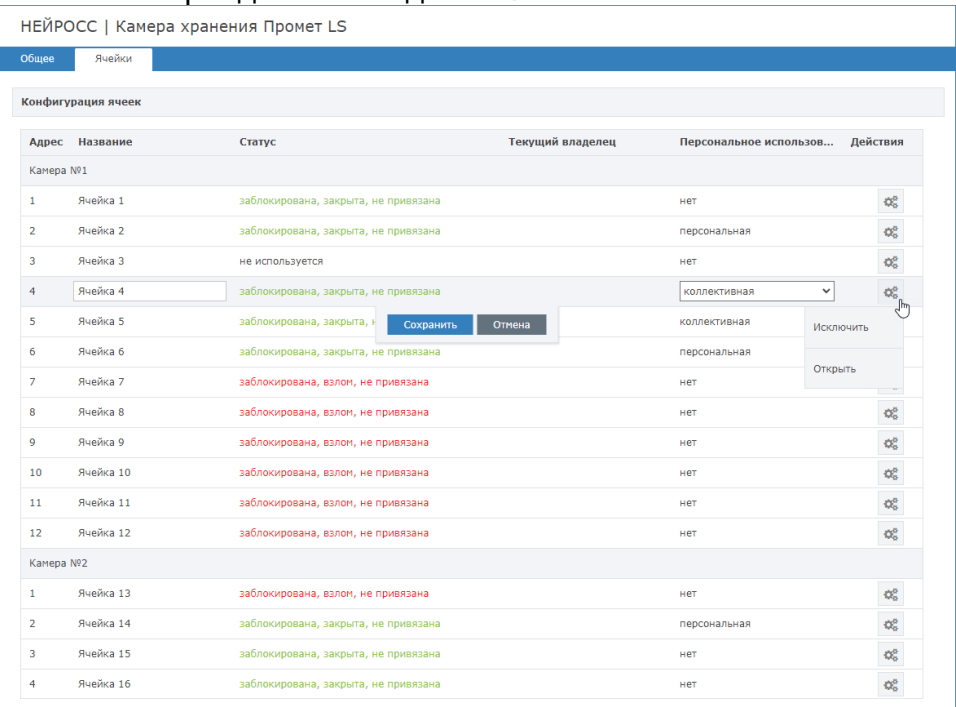

2. Настройте название в соответствии с проектом системы и режим персонального использования ячейки (или оставьте значение нет).

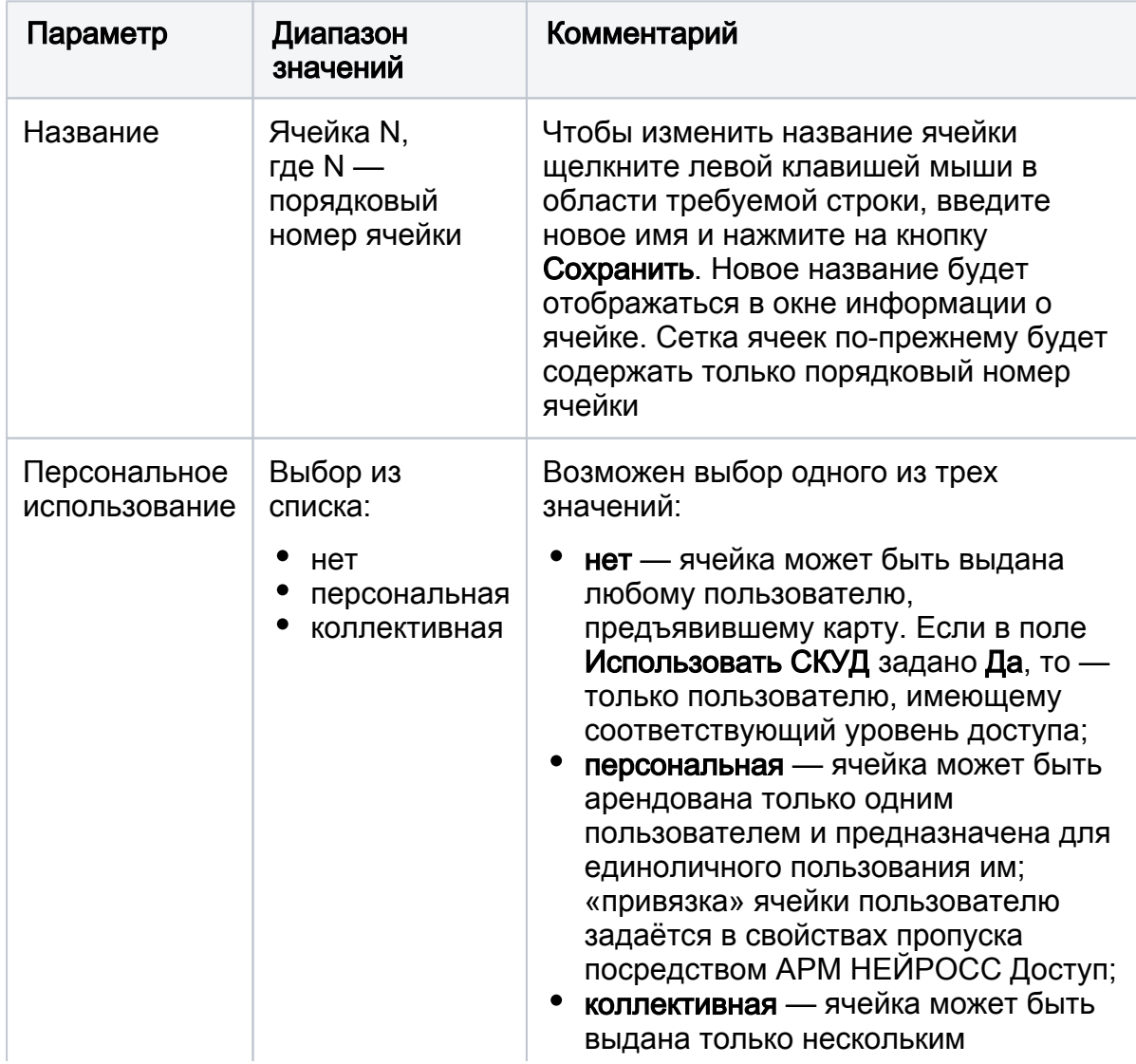

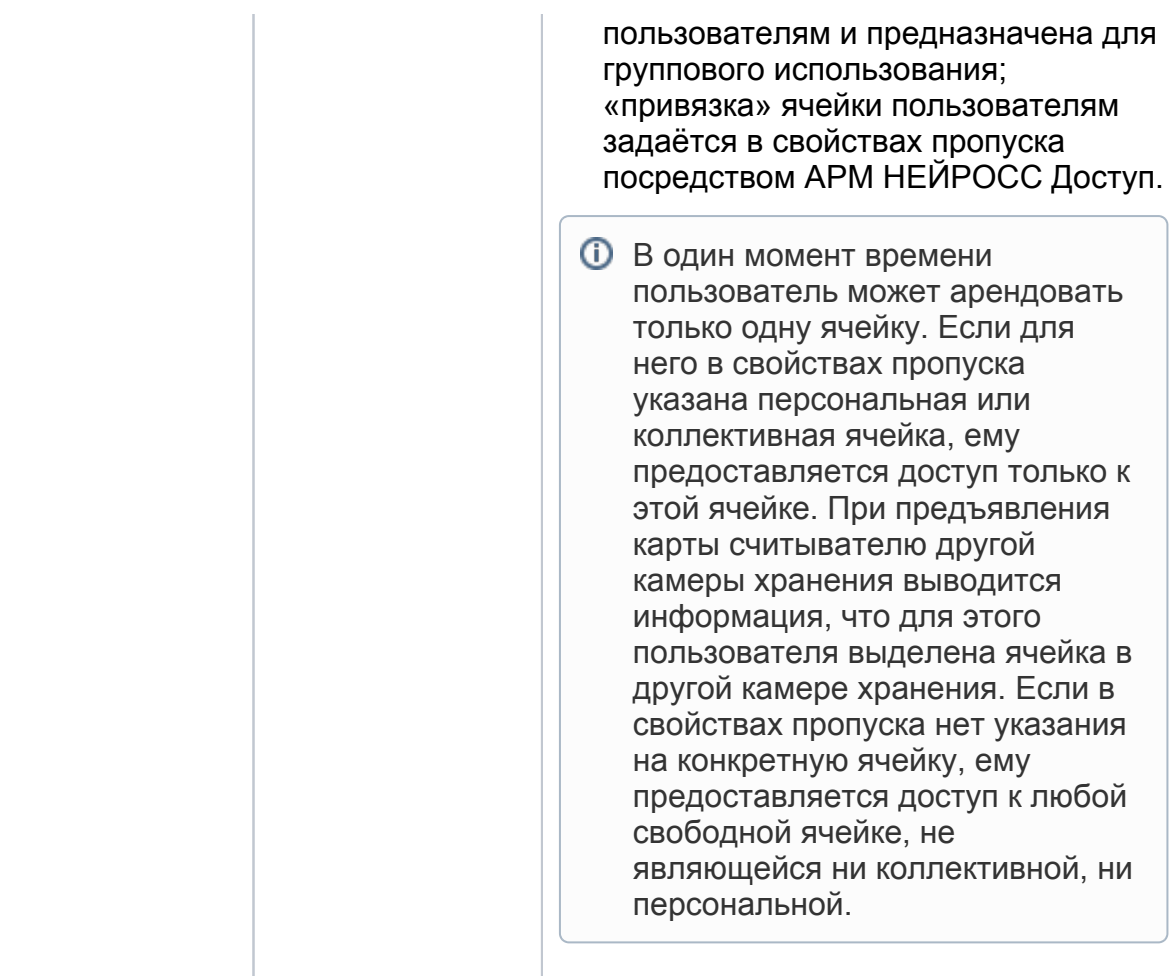

3. По завершению настройки с помощью кнопки Перейти в приложение, расположенной на вкладке Общее, откройте приложение, которое впоследствии будет отображаться на экране ВИК камеры хранения. При необходимости, выполните корректировку настроек.

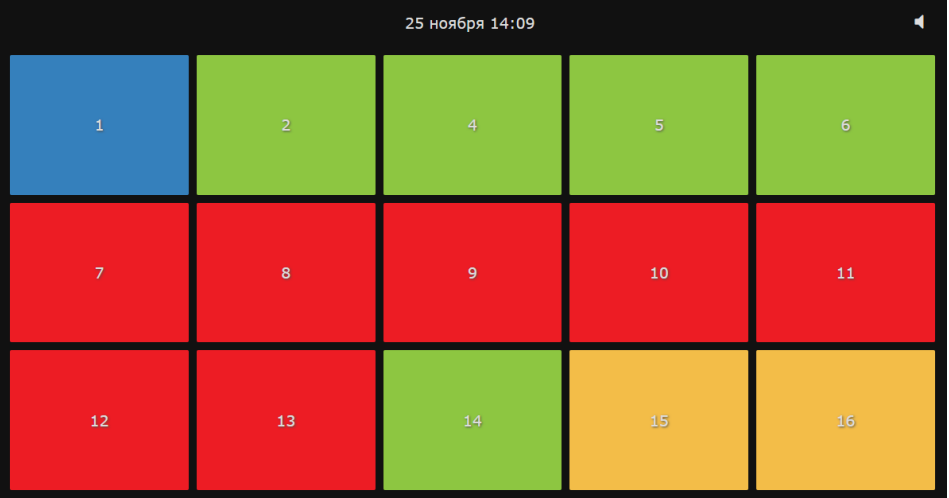

4. Вы также можете прямо в интерфейсе плагина просматривать владельцев ячеек. Если СКУД не используется и данных карты нет в системе,

отображается номер карты. Если данные по владельцу пропуска есть, отображается ФИО.

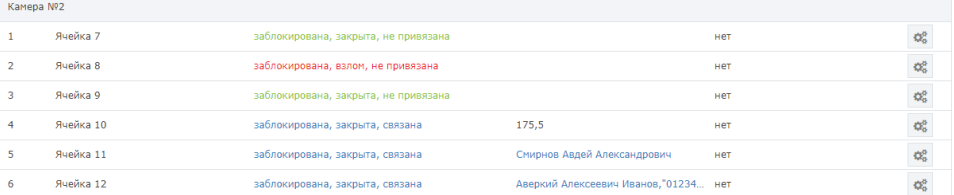

#### <span id="page-10-0"></span>Управление ячейкой

С помощью команд управления вы можете исключить неработоспособные или ненужные ячейки, восстановить работу ранее исключённых ячеек, освободить и открыть заблокированную просроченную ячейку.

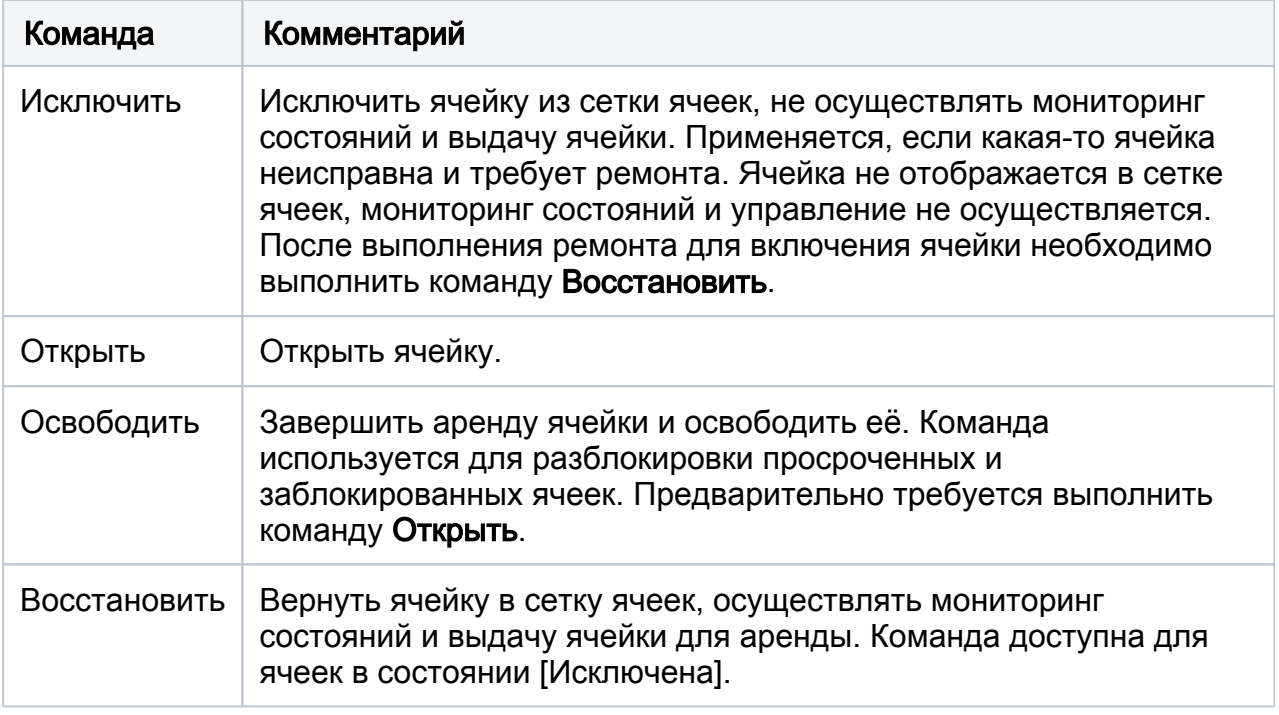

#### <span id="page-10-1"></span>Настройка пользователя приложения «Мониторинг камеры хранения»

Чтобы ВИК имел доступ к приложению необходимо создать пользователя с правами на использование приложения и загрузить учётную запись в узел ВИК.

- 1. Вернитесь на [рабочий стол](https://support.itrium.ru/display/ui) узла БОРЕЙ и перейдите в приложение [Пользователи, роли и права.](https://support.itrium.ru/pages/viewpage.action?pageId=688226433)
- 2. На вкладке Роли создайте [роль пользователя](https://support.itrium.ru/pages/viewpage.action?pageId=688226433#id-,-,,), задайте право Фотоидентификация / Использование приложения.
- 3. На вкладке **Пользователи** создайте [учётную запись пользователя](https://support.itrium.ru/pages/viewpage.action?pageId=688226433#id-,-) с данной ролью.

Синхронизация ресурсов, в том числе, — загрузка списка учётных записей, в узел ВИК должна проводиться после коррекции IP-адреса и домена узла ВИК.

#### <span id="page-10-2"></span>Создание резервной копии БОРЕЙ

Создайте резервную копию настроек БОРЕЙ [[Резервные копии](https://support.itrium.ru/pages/viewpage.action?pageId=688455818#id--)]. Скачайте и сохраните на надёжном носителе. В случае выхода контроллера из строя файл копии потребуется для восстановления конфигурации на другом контроллере. Данные резервной копии также хранятся в памяти узла, при сбоях в работе производится автоматическое восстановление конфигурации (в том числе, конфигурации плагина).

# <span id="page-11-0"></span>Настройка ВИК

#### <span id="page-11-1"></span>Основные настройки

Настройка осуществляется посредством предоставляемого изделием вебинтерфейса:

- 1. Для этого введите в адресной строке браузера IP-адрес консоли ВИК, заданный на производстве. В [окне авторизации](https://support.itrium.ru/pages/viewpage.action?pageId=688521238#id---) введите имя пользователя **root** и пароль root. Отобразится [рабочий стол НЕЙРОСС](https://support.itrium.ru/pages/viewpage.action?pageId=688521238).
- 2. Выберите [Конфигурация узлов](https://support.itrium.ru/pages/viewpage.action?pageId=688521348)  [Сетевые параметры.](https://support.itrium.ru/pages/viewpage.action?pageId=688259222) Задайте IP-адрес и маску подсети. Проверьте, задан ли домен. При необходимости, откорректируйте имя домена. Сохраните изменения.

Взаимодействие нескольких узлов НЕЙРОСС (БОРЕЙ, ВИК, Платформа НЕЙРОСС) осуществляется только в пределах одного домена [\[Что такое Сеть НЕЙРОСС, узел НЕЙРОСС?\]](https://support.itrium.ru/pages/viewpage.action?pageId=688193553).

3. Выполните перезагрузку узла. Для этого перейдите в раздел [Основные](https://support.itrium.ru/pages/viewpage.action?pageId=688455818)  [настройки,](https://support.itrium.ru/pages/viewpage.action?pageId=688455818) выберите вкладку Управление и нажмите на кнопку Перезагрузка.

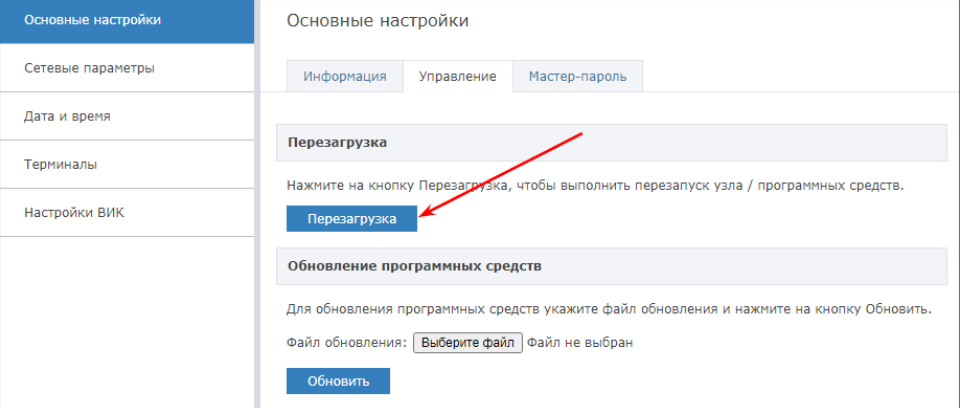

4. Выберите [Конфигурация узлов](https://support.itrium.ru/pages/viewpage.action?pageId=688521348)  [Дата и время.](https://support.itrium.ru/pages/viewpage.action?pageId=688291992) Настройте параметры даты и времени на узле ВИК. Если в сети есть узел Платформа НЕЙРОСС, используйте режим Автоматический, в качестве NTP-сервера задайте IPадрес Платформы НЕЙРОСС. Если использование Платформы НЕЙРОС или другого сервера, предоставляющего функции сервера времени не планируется, задайте ручной режим и укажите точное время. Сохраните изменения.

#### <span id="page-11-2"></span>Загрузка учётной записи пользователя приложения

В процессе работы камеры хранения на экране ВИК отображается приложение, формируемое контроллером БОРЕЙ. Для авторизованного доступа учётная запись пользователя с правом на приложение, созданная на контроллере БОРЕЙ, должна быть загружена в консоль ВИК. Обмен учётными данными (синхронизация данных) между узлами НЕЙРОСС осуществляется осуществляется автоматически. При

первом запуске в качестве точки начала отслеживания изменений между узлами нужно синхронизировать данные вручную.

## ПРИМЕЧАНИЕ 1

Синхронизация по времени является необходимым условием обеспечения взаимодействия узлов. Настройки параметров даты/времени на устройстве должны обеспечивать отсутствие расхождений времени на всех узлах сети. Наилучшим выбором будет задать в настройках всех узлов автоматическую синхронизацию по одному NTP-серверу).

## ПРИМЕЧАНИЕ 2

Если узел отсутствует в списке раздела Сеть, значит он принадлежит другому домену(ам). Одно устройство может принадлежать нескольким доменам. Взаимодействие устройств обеспечивается в пределах общего домена. Настройка домена осуществляется в разделе [Сетевые параметры](https://support.itrium.ru/pages/viewpage.action?pageId=688259222).

Загрузите данные с узла БОРЕЙ:

- 1. С рабочего стола ВИК перейдите в приложение [Сеть.](https://support.itrium.ru/pages/viewpage.action?pageId=688259250)
- 2. Выберите узлы БОРЕЙ и ВИК в составе Камеры хранения. Нажмите на кнопку Синхронизация данных.

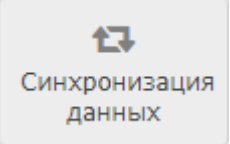

3. В отобразившемся окне нажмите на кнопку Выбрать источник.

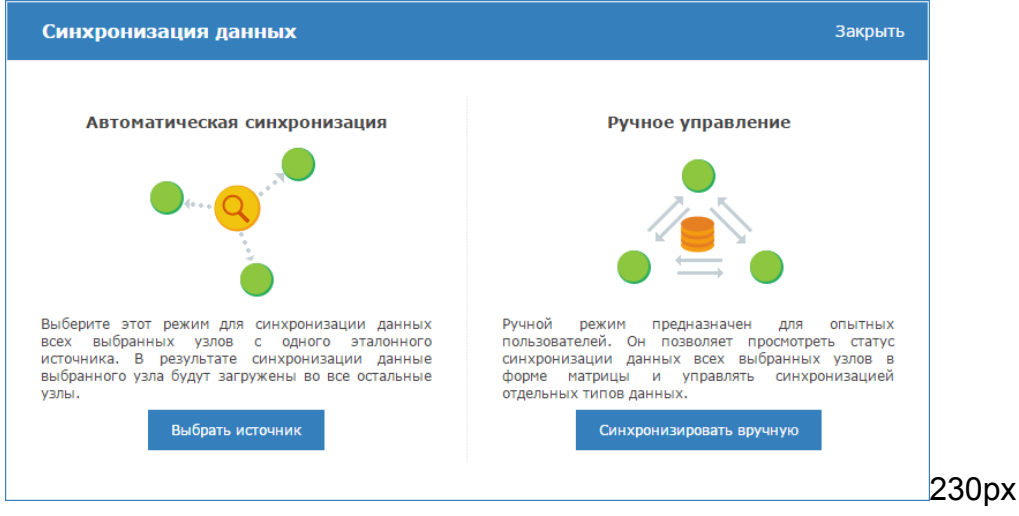

4. Выберите в качестве источника узел БОРЕЙ, нажмите на кнопку **Экспорт**.

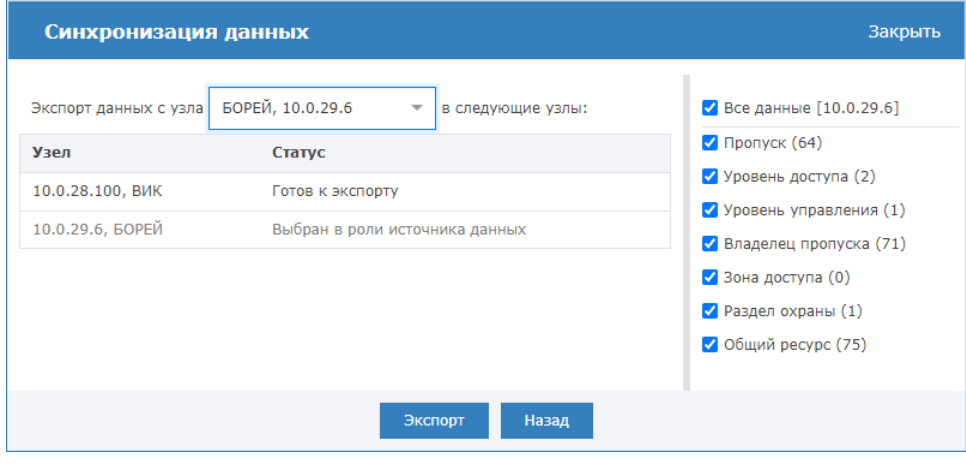

Дополнительная информация по синхронизации данных приведена [здесь](https://support.itrium.ru/pages/viewpage.action?pageId=688259250#id--).

#### <span id="page-13-0"></span>Настройка ВИК в режим Пользовательский

- ВИК может работать в нескольких режимах. Подробная информация приведена [здесь](https://support.itrium.ru/pages/viewpage.action?pageId=941884451). Для работы в составе камеры хранения предусмотрен режим Пользовательский.
	- 1. С рабочего стола ВИК перейдите в раздел [Конфигурация узлов](https://support.itrium.ru/pages/viewpage.action?pageId=688521348) [Настройки](https://support.itrium.ru/pages/viewpage.action?pageId=941884451)  [ВИК.](https://support.itrium.ru/pages/viewpage.action?pageId=941884451)
	- 2. В поле Режим работы выберите из раскрывающегося списка значение Пользовательский.
- 3. Настройте параметры пользовательского режима согласно рисунку и таблице ниже. Сохраните изменения.

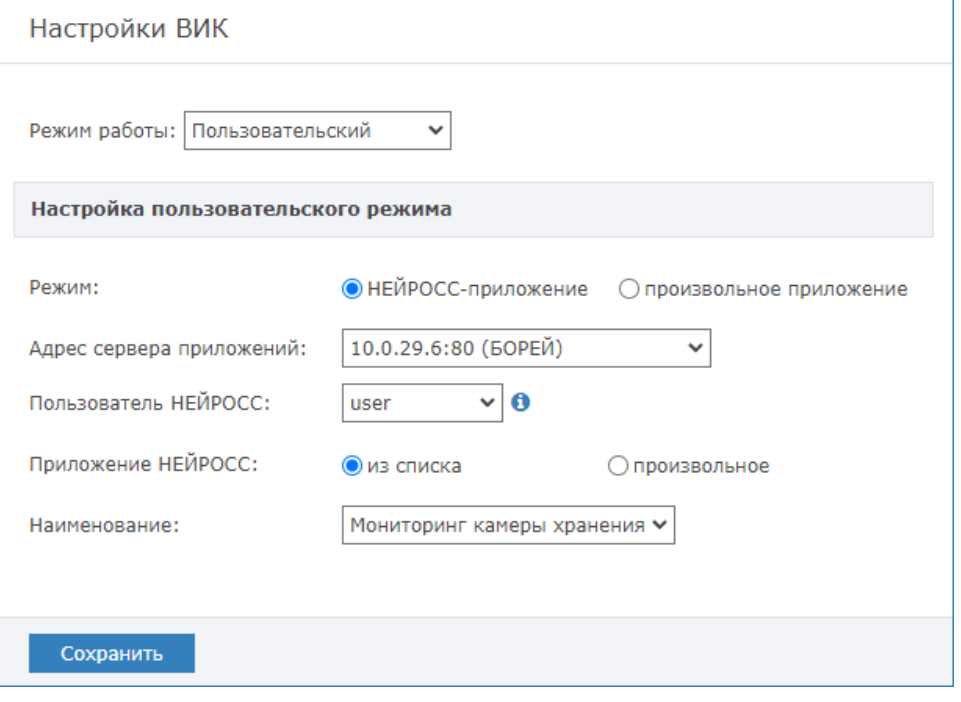

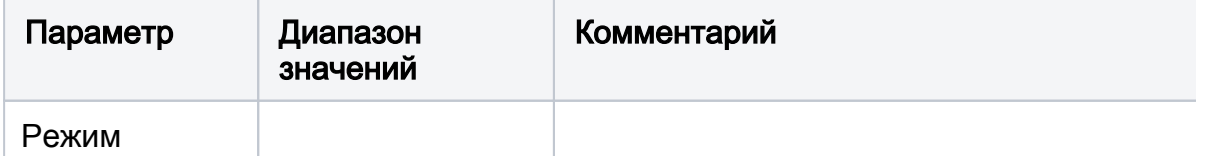

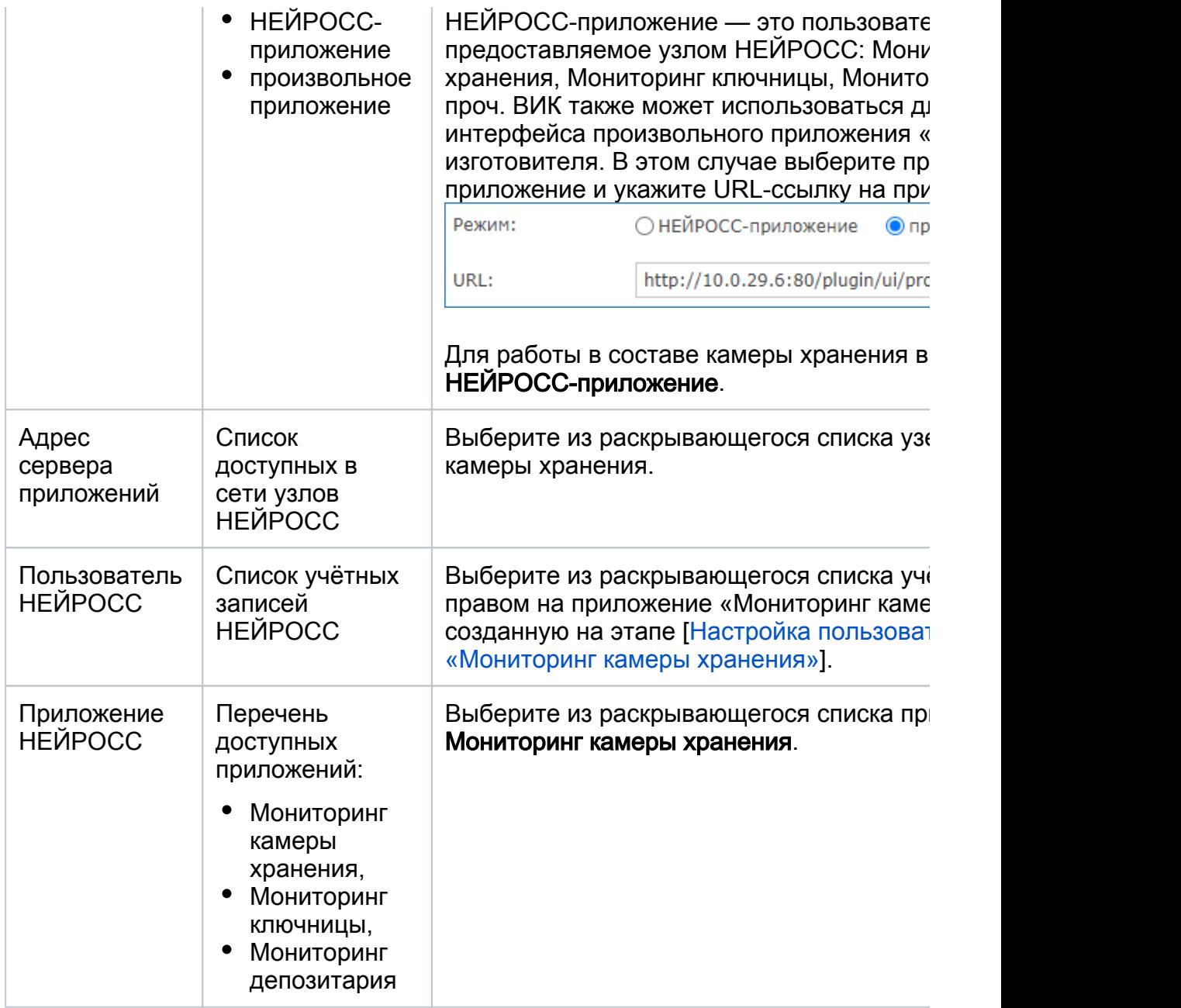

- 4. Выполните перезагрузку узла. Для этого перейдите в раздел [Основные](https://support.itrium.ru/pages/viewpage.action?pageId=688455818)  [настройки,](https://support.itrium.ru/pages/viewpage.action?pageId=688455818) выберите вкладку Управление и нажмите на кнопку Перезагрузка.
- 5. Убедитесь что после перезагрузки на экране ВИК отображается сетка из ячеек настраиваемого автоматизированного шкафа.

## <span id="page-14-0"></span>Настройка уровней доступа и создание пропусков

Система НЕЙРОСС-LS может работать автономно, не требуя настройки сервера. При этом пропуска создаются на контроллере БОРЕЙ напрямую. Возможна одновременная полноправная работа нескольких камер хранения, при этом обеспечивается разграничение доступа и разрешение на хранение вещей в выделенной камере хранения. Работа в отсутствие Платформы НЕЙРОСС не допускает использование коллективных и индивидуальных ячеек.

При работе в составе с сервером Платформа НЕЙРОСС поддерживается полноценное бюро пропусков в возможностью назначения коллективных и индивидуальных ячеек.

#### <span id="page-14-1"></span>Управление доступом (мини)

Приложение Управление доступом (мини) находится «на борту» контроллера БОРЕЙ и представляет собой облегченную версию приложения [Управление](https://support.itrium.ru/pages/viewpage.action?pageId=923240186)  [доступом,](https://support.itrium.ru/pages/viewpage.action?pageId=923240186) содержит базовые инструменты поиска и оформления пропусков. Приложение доступно с [рабочего стола НЕЙРОСС](https://support.itrium.ru/pages/viewpage.action?pageId=688521238) при отсутствии в домене узла Платформа НЕЙРОСС.

1. Создайте уровень доступа с правом на Точку доступа 1 и Точку доступа 2 контроллера БОРЕЙ из состава НЕЙРОСС-LS [[Управление доступом \(мини\)](https://support.itrium.ru/pages/viewpage.action?pageId=688324794#id-()-)  [Уровни доступа](https://support.itrium.ru/pages/viewpage.action?pageId=688324794#id-()-)]. Вы можете также задать дни недели и временные интервалы, в течение которого можно авторизоваться для аренды или освобождения ячейки камеры хранения.

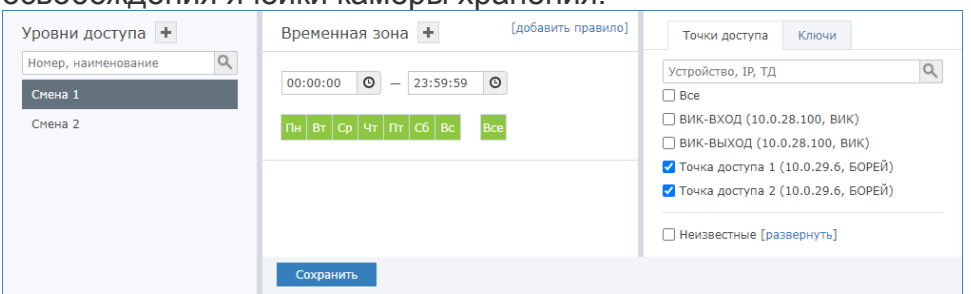

2. Создайте требуемое количество пропусков и задайте уровень доступа, созданный на предыдущем шаге [[Управление доступом \(мини\) Создание](https://support.itrium.ru/pages/viewpage.action?pageId=688324794#id-()-)  [пропуска](https://support.itrium.ru/pages/viewpage.action?pageId=688324794#id-()-)].

# <span id="page-15-0"></span>АРМ НЕЙРОСС Доступ

Приложение [АРМ НЕЙРОСС Доступ](https://support.itrium.ru/pages/viewpage.action?pageId=923238457) является частью комплекса программных средств [Платформы НЕЙРОСС](https://support.itrium.ru/pages/viewpage.action?pageId=302907417) и реализует функции автоматизированной подготовки, изготовления и учёта пропусков, формирования графика рабочих смен и учёта рабочего времени сотрудников. Приложение позволяет использовать произвольные шаблоны форм пропуска и с их помощью задавать «привязку» пропуска к определённой ячейке камеры хранения. Поддерживается возможность импорта данных владельцев пропусков из файла формата CSV (в том числе с фотографиями).

1. Настройте сервер Платформы НЕЙРОСС согласно инструкции [\[Руководство](https://support.itrium.ru/pages/viewpage.action?pageId=920224327)  [администратора | Платформа НЕЙРОСС](https://support.itrium.ru/pages/viewpage.action?pageId=920224327)].

При настройке сетевых параметров обеспечьте сетевую доступность и наличие хотя бы одного общего домена у Платформы НЕЙРОСС и узлами камеры хранения (БОРЕЙ, ВИК).

- 2. Настройте параметры даты и времени всех узлов сети на синхронизацию по одному NTP-серверу. В качестве NTP-сервера может выступать узел Платформа НЕЙРОСС. Достаточно указать IP-адрес сервера в настройках.
- 3. Синхронизируйте данные.
	- Если при синхронизации в качестве источника был выбран узел Платформа НЕЙРОСС и учетная запись пользователя приложения «Мониторинг камеры хранения» была удалена. Повторно создайте учётную запись [\[Настройка пользователя приложения «Мониторинг](#page-10-1)  [камеры хранения»](#page-10-1)]. Она автоматически будет загружена во все узлы сети.
- 4. Выполните настройку функций контроля доступа [Настройка функций [контроля доступа\]](https://support.itrium.ru/pages/viewpage.action?pageId=923238985), в том числе настройте учётные записи пользователей [ [Управление пользователями](https://support.itrium.ru/pages/viewpage.action?pageId=923238997)].
- 5. Настройте АРМ НЕЙРОСС Доступ согласно инструкции [\[Настройка функции](https://support.itrium.ru/pages/viewpage.action?pageId=954328125)  [управления ячейками камеры хранения](https://support.itrium.ru/pages/viewpage.action?pageId=954328125)].
- 6. Установите АРМ НЕЙРОСС [[Установка АРМ НЕЙРОСС\]](https://support.itrium.ru/pages/viewpage.action?pageId=923238716). Авторизуйтесь под учётной записью с правом конфигурирования уровней доступа и создания пропусков.
- 7. Настройте уровни доступа [[Уровни доступа](https://support.itrium.ru/pages/viewpage.action?pageId=923238565)].
- 8. Создайте пропуска, задайте созданный на предыдущем этапе уровень доступа. При необходимости, задайте «привязку» пользователя к коллективной или групповой ячейке (формы ввода были настроены на этапе 5, назначение персонального использования ячеек осуществлялось на этапе [ [Настройка функции ячеек камеры хранения](#page-7-0)]).

#### <span id="page-16-0"></span>Настройка функций мониторинга состояния ячеек

#### <span id="page-16-1"></span>Встроенное приложение

Веб-приложение мониторинга отображается на экране ВИК, встроенного в камеру хранения, однако его можно открыть на любом компьютере или планшете по прямой ссылке вида http://[ip-адрес]/plugin/ui/prometls/main/, либо из [окна настройки](#page-4-0)  [плагина](#page-4-0) с помощью кнопки Перейти в приложение. Более подробная информация о встроенном приложении мониторинга приведена в разделе [Руководство](https://support.itrium.ru/pages/viewpage.action?pageId=954327429)  [пользователя | НЕЙРОСC-LS.](https://support.itrium.ru/pages/viewpage.action?pageId=954327429)

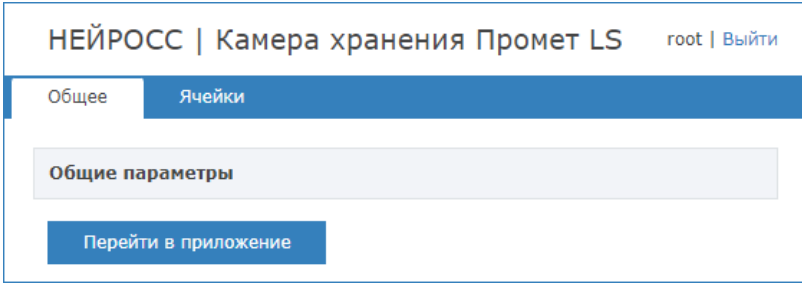

## <span id="page-16-2"></span>АРМ НЕЙРОСС Центр

Просмотр состояний ячеек, а также выполнение управляющих команд возможно из приложения [АРМ НЕЙРОСС Центр](https://support.itrium.ru/pages/viewpage.action?pageId=923239487), которое является частью комплекса программных средств [Платформы НЕЙРОСС](https://support.itrium.ru/pages/viewpage.action?pageId=302907417) и реализует функции мониторинга и управления. Вам потребуется создать план и разместить на нем элементы системы. Также необходимо создать учётные записи операторов мониторинга с правом на просмотр и управления элементами плана.

Функциональные элементы, соответствующие камерам хранения и ячейкам камер хранения являются дочерними элементами контроллеров БОРЕЙ, управляющих этими камерами (в папке «Автоматизированные камеры хранения»). Полная инструкция по настройке системы приведена в разделе [Настройка функций мониторинга и реагирования](https://support.itrium.ru/pages/viewpage.action?pageId=923239484).

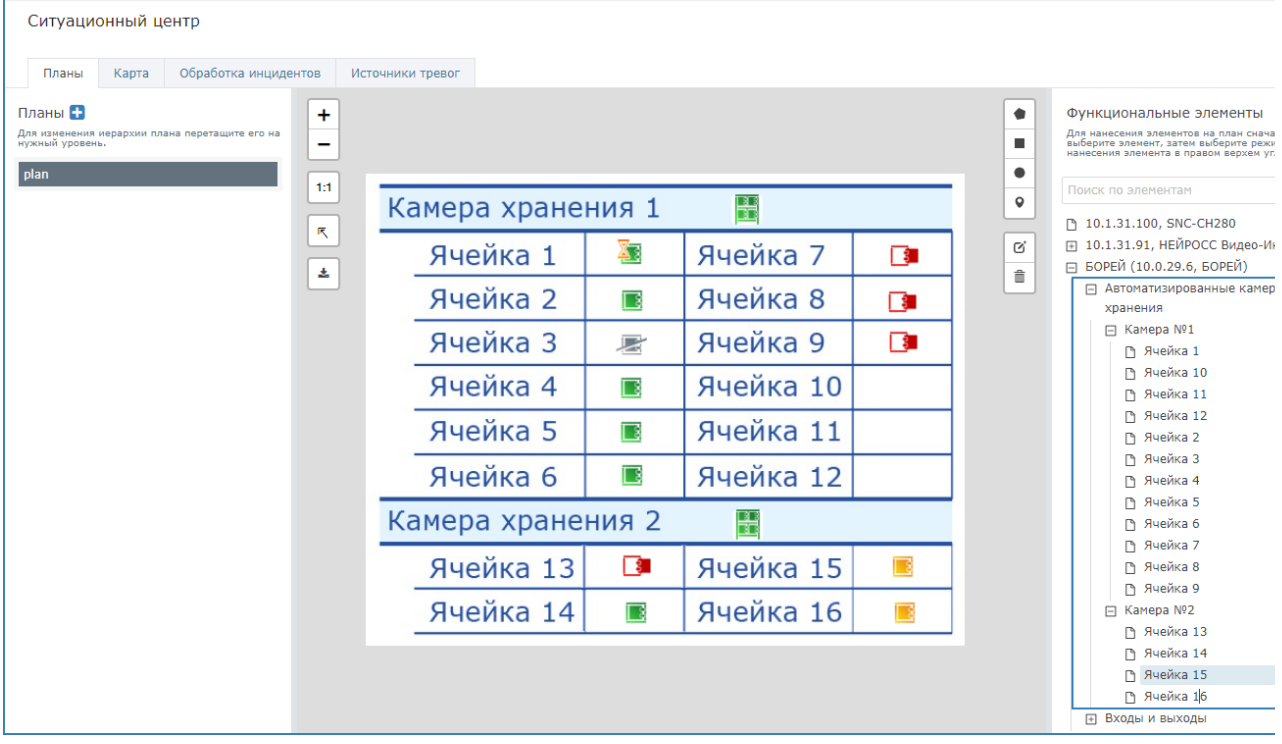

Доступ к командам управления осуществляется с помощью контекстного меню.

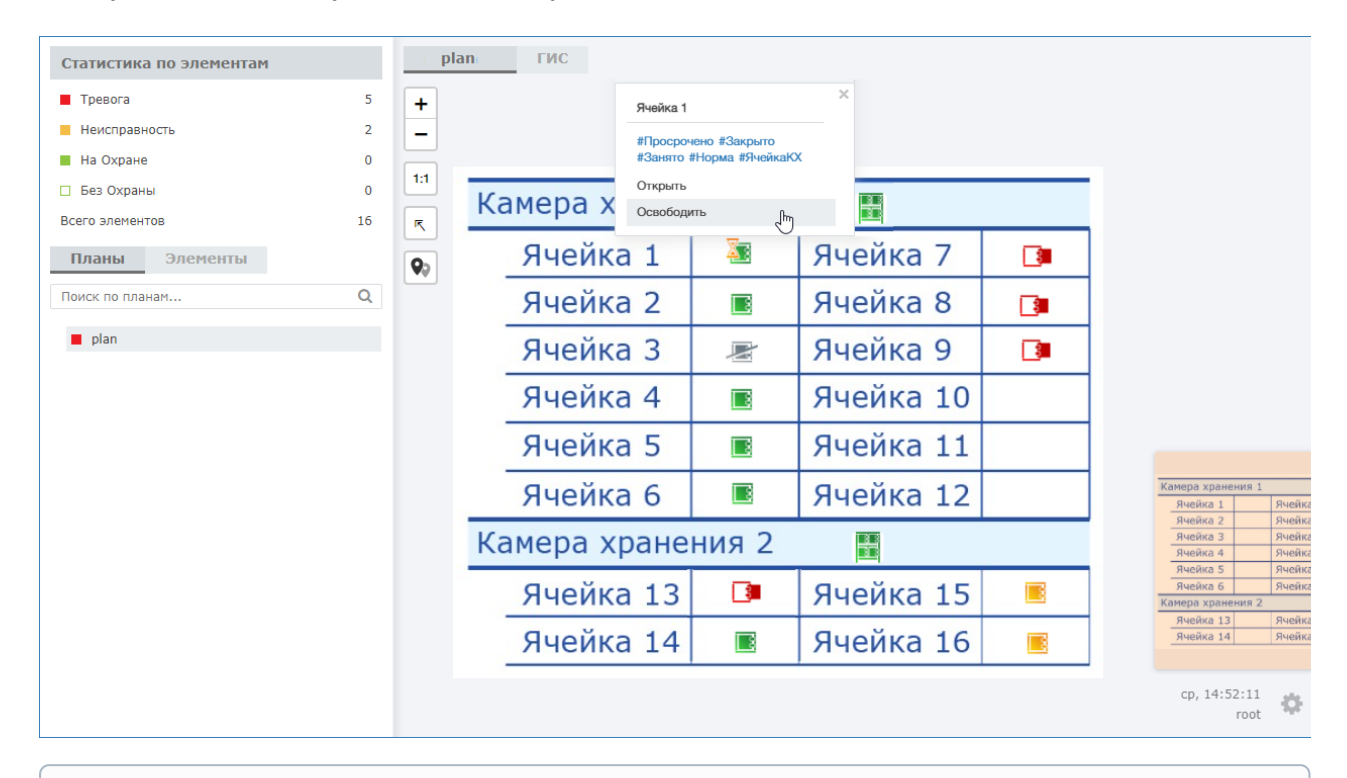

Подробная информация об управлении элементами плана из АРМ НЕЙРОСС Центр приведена в разделе [\[Управление элементами\]](https://support.itrium.ru/pages/viewpage.action?pageId=933888718). Перечень меток и иконок для отображения состояний ячеек приведён в разделе [ [Состояния элементов НЕЙРОСС: метки, иконки\]](https://support.itrium.ru/pages/viewpage.action?pageId=723714053).

## <span id="page-17-0"></span>Сообщения системы

Система НЕЙРОСС-LS формирует пул сообщений (см. таблицу ниже). Просмотреть сообщения системы возможно на экране камеры хранения, в журнале событий контроллера БОРЕЙ, либо из ленты событий АРМ НЕЙРОСС Центр (в соответствии с правами).

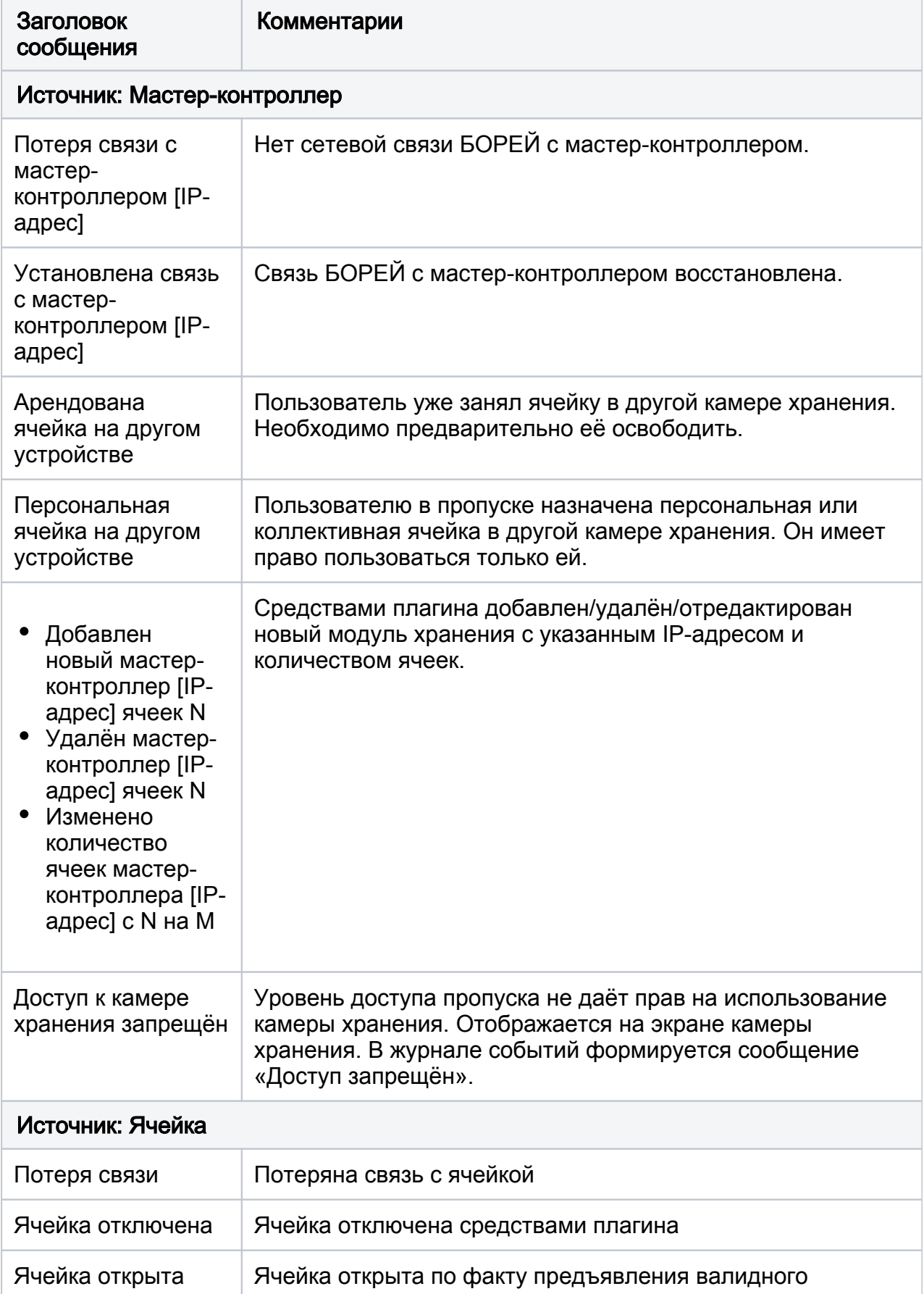

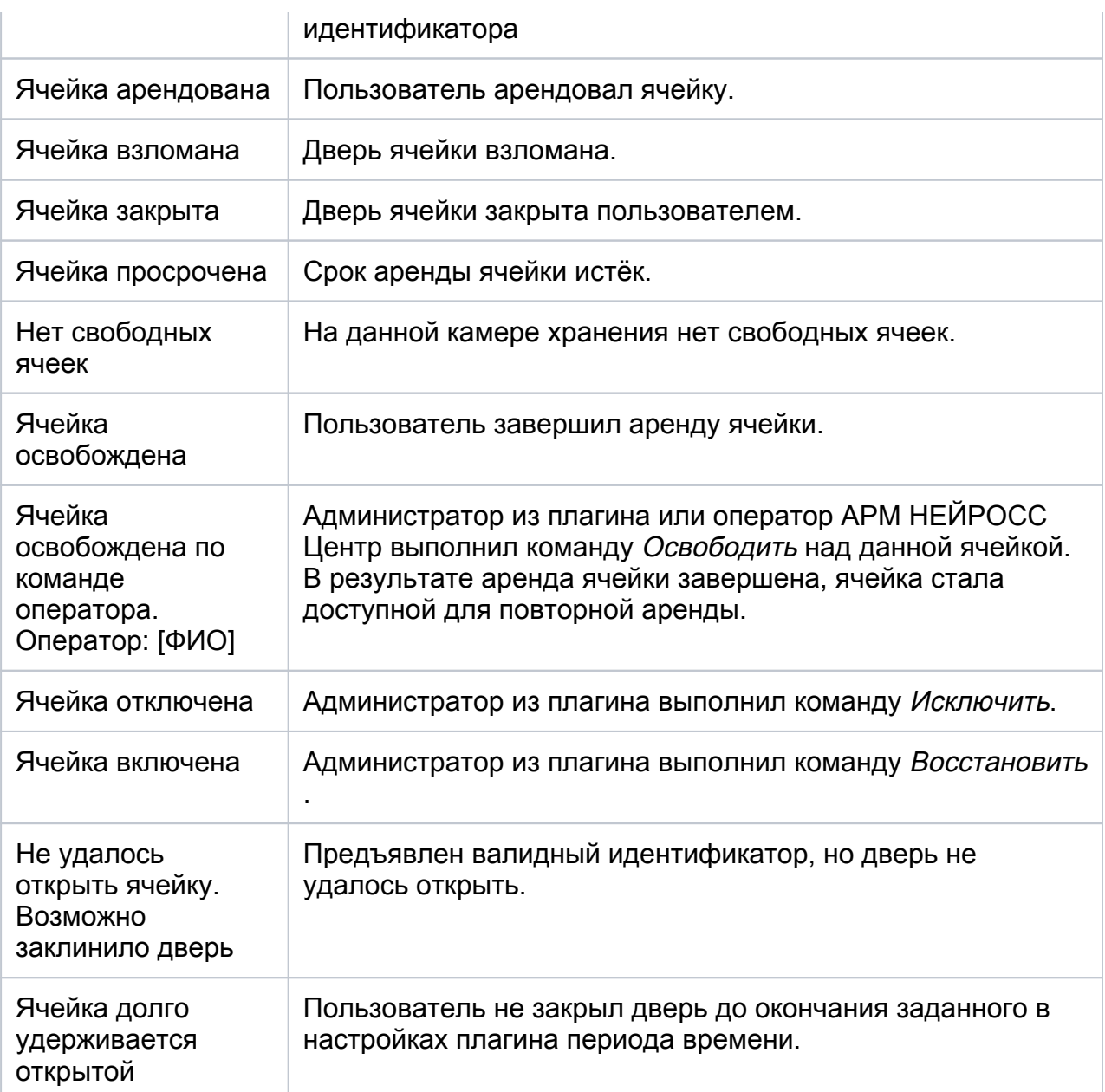

# <span id="page-19-0"></span>Отчёты

АРМ НЕЙРОСС Отчёты позволяет построить отчёт по любым событиям системы. Использование отчётов лицензируется [[Лицензирование | Платформа НЕЙРОСС\]](https://support.itrium.ru/pages/viewpage.action?pageId=933888336).

Перечень отчётов представлен в разделе [Шаблоны НЕЙРОСС LS.](https://support.itrium.ru/pages/viewpage.action?pageId=962633975) Вы также можете заказать разработку произвольного отчёта.